# **BlackBerry PlayBook**

### **User Guide**

Version: 1.0 Internal Beta

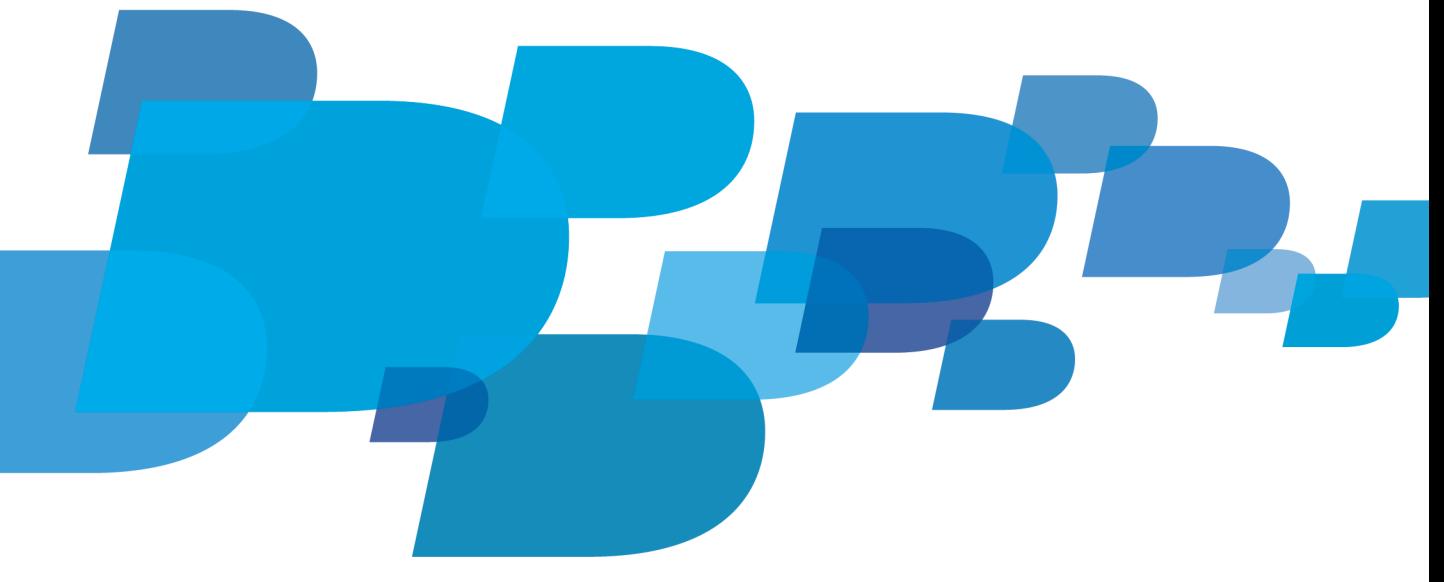

**E: BlackBerry** 

SWD-1347536-0222042730-001

## Contents

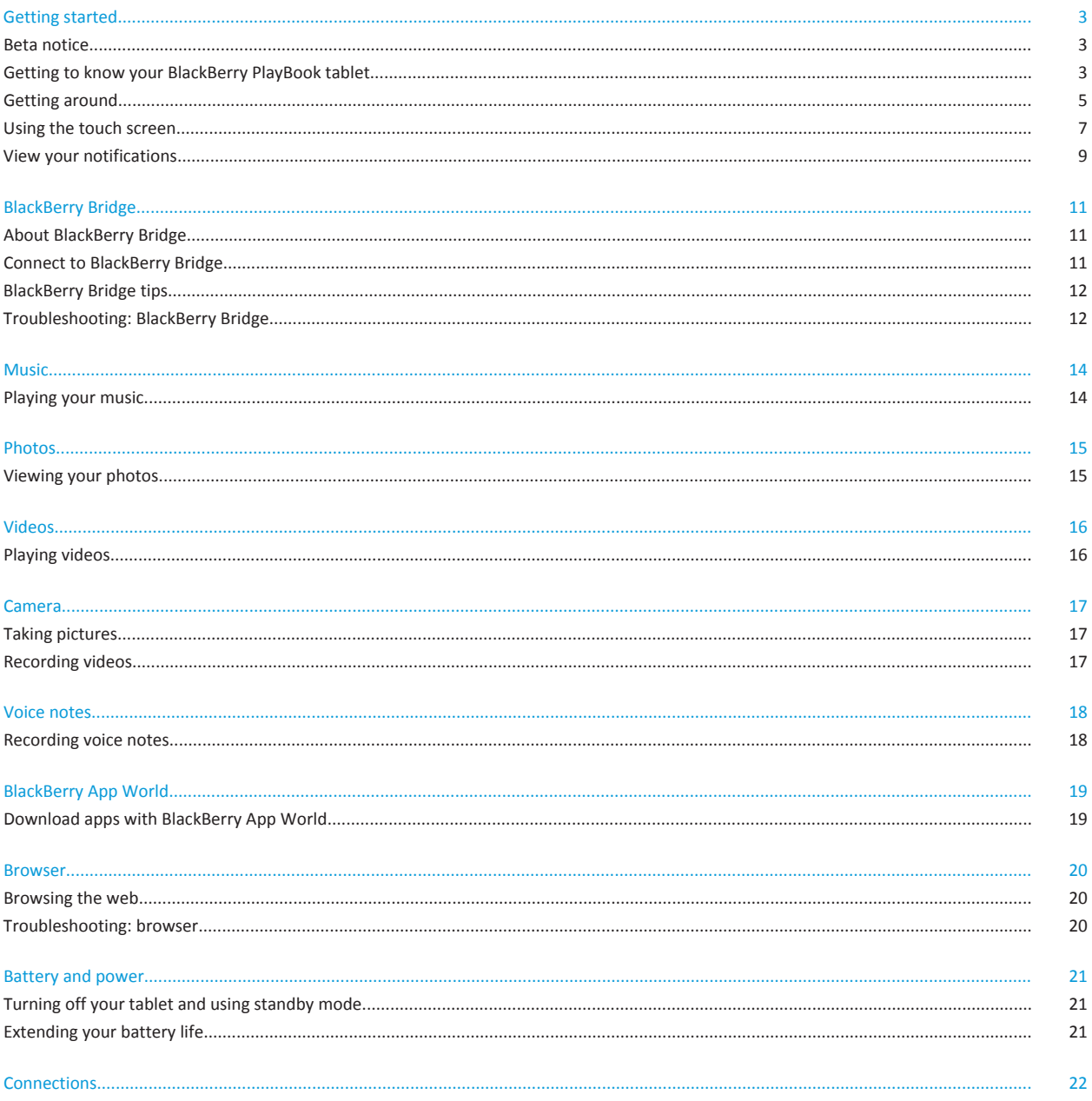

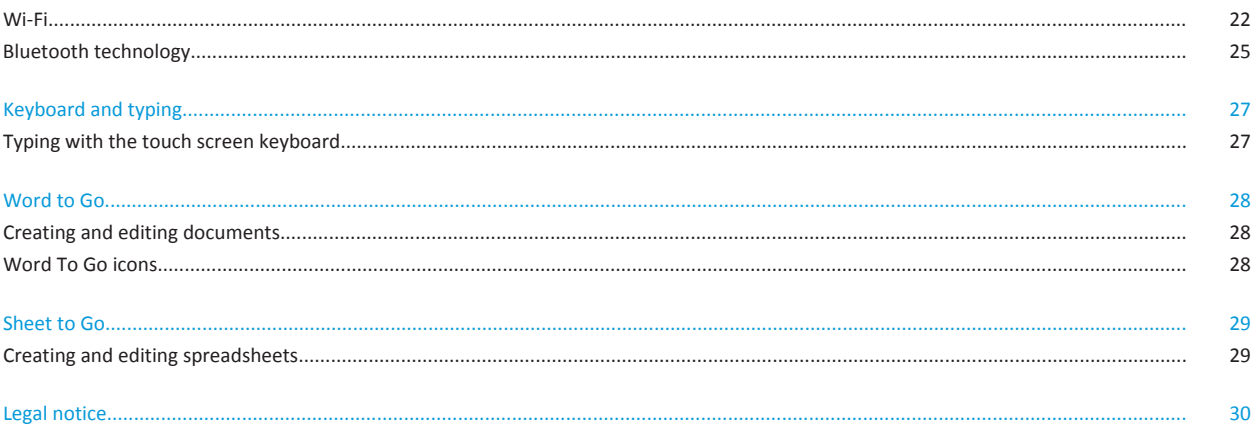

### <span id="page-4-0"></span>**Getting started**

### **Beta notice**

The information contained in this documentation is intended for beta customers only. Content and software are subject to change.

### **Getting to know your BlackBerry PlayBook tablet**

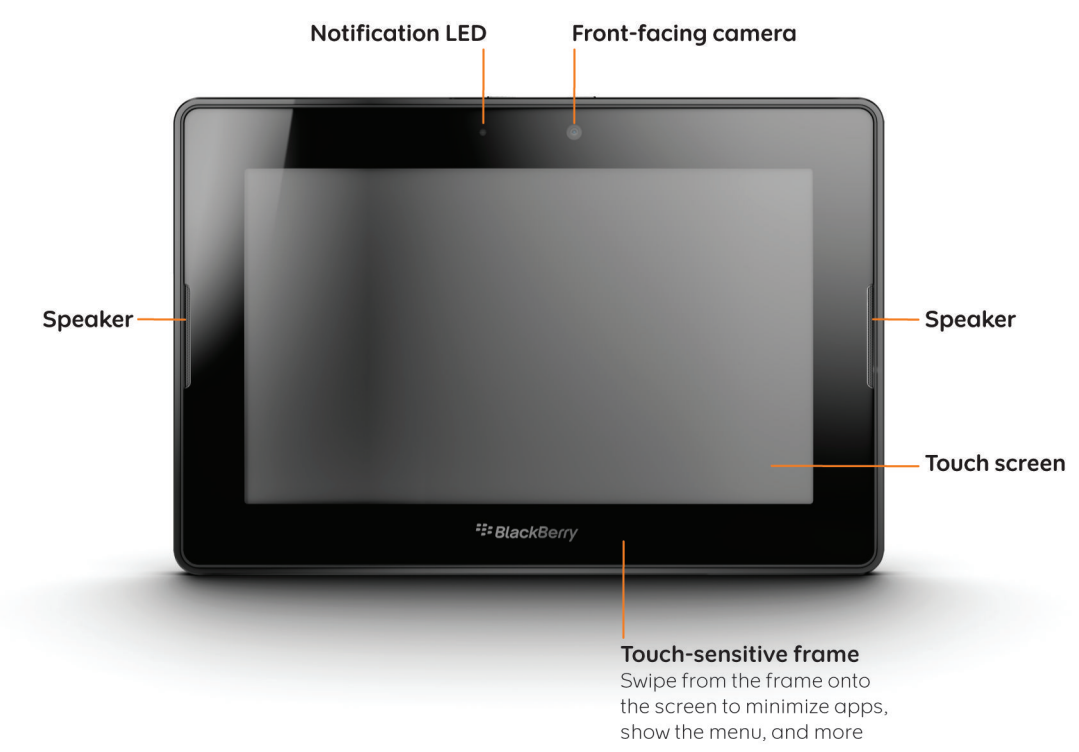

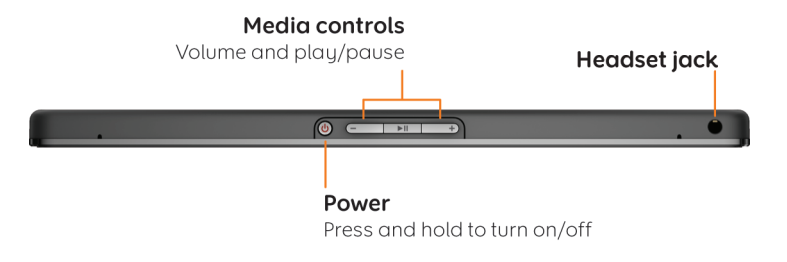

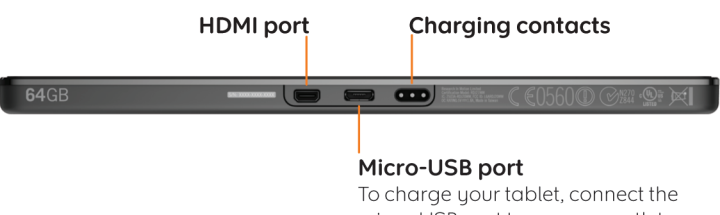

micro-USB port to a power outlet using the power adaptor provided

<span id="page-6-0"></span>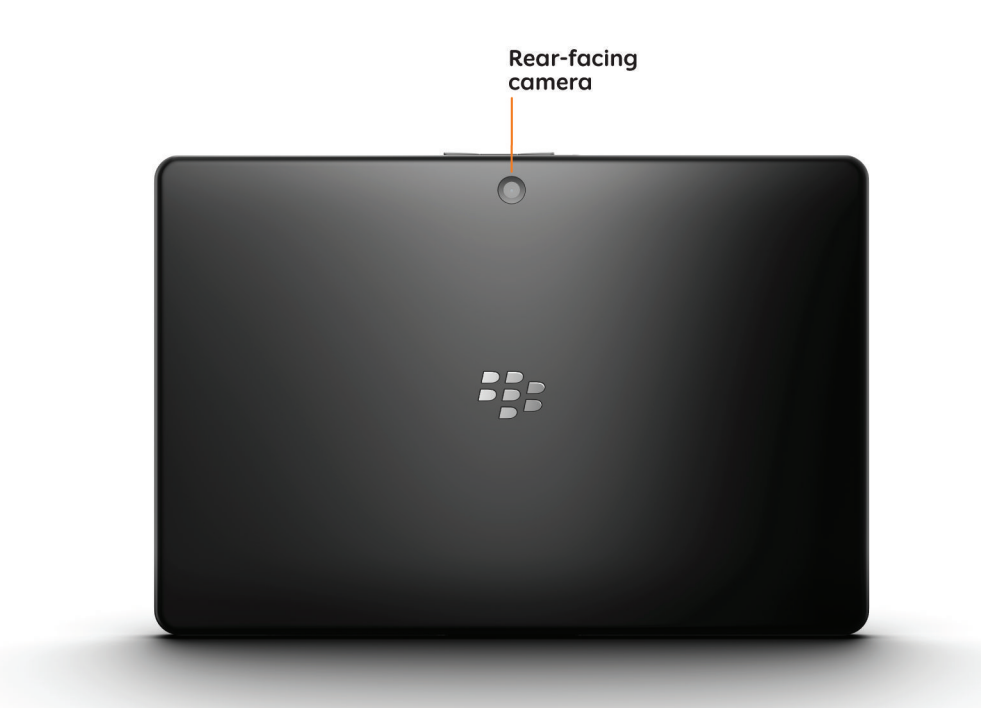

### **Getting around**

#### **Show the home screen and miminimze apps**

Swipe up from the bottom frame.

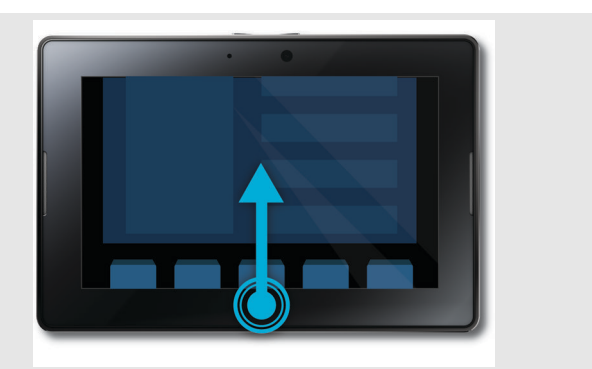

#### **Show the menu**

In many apps, you can find additional features, options, and help in the menu.

In an app, swipe down from the top frame. To close the menu, touch anywhere in the app.

#### **Switch between apps**

You can flip between your open apps without having to return to the home screen.

In an app, swipe in from the left or right frame.

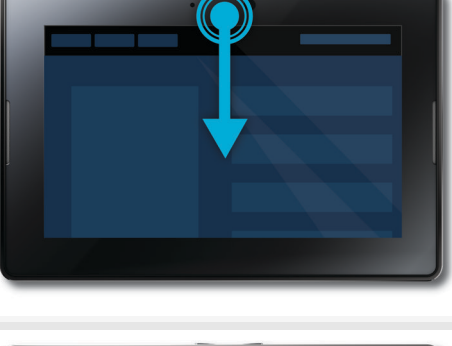

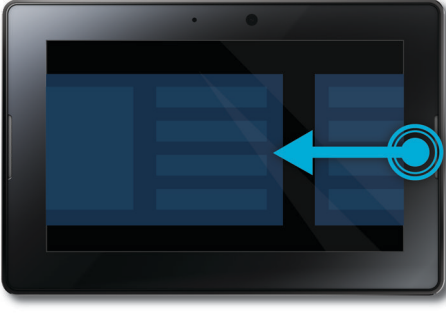

#### **Show the status bar**

You can peek at the status bar without leaving the app you're using. This is a great way to quickly check your notifications, see the time, keep an eye on your battery level, change system options, and more.

In an app, swipe in from the top-left frame.

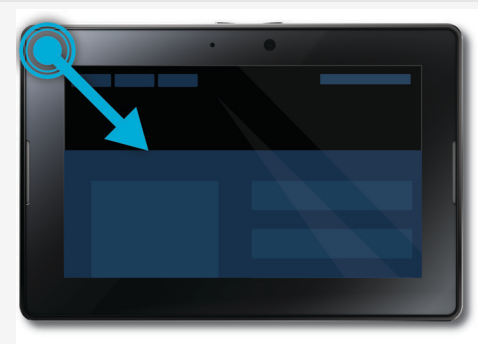

#### <span id="page-8-0"></span>**Close an app**

On the home screen, touch the minimized app and swipe up.

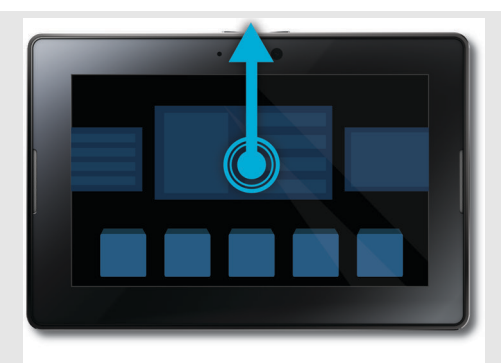

#### **Switch between views on the home screen**

Swipe left or right in the bottom part of the home screen.

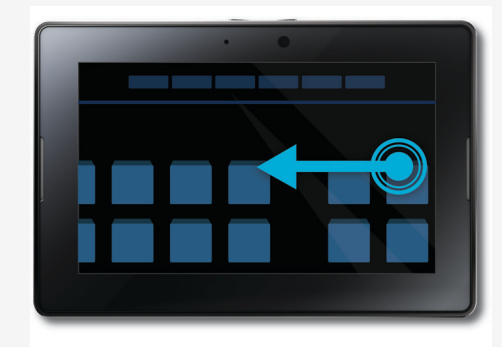

### **Using the touch screen**

Here are some common gestures to help you get started using your BlackBerry® PlayBook™ tablet.

#### **Swipe**

To scroll through a list or a webpage, move between pictures, and more, touch the screen and slide your finger up and down or right and left.

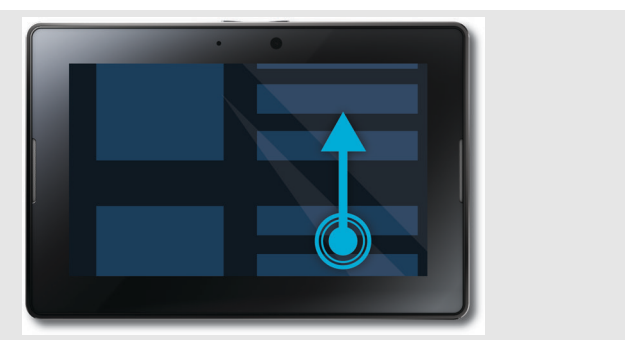

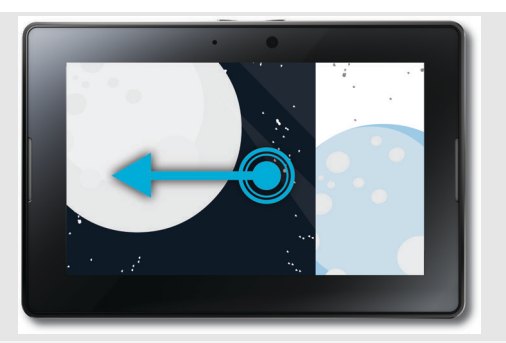

#### **Pinch**

To zoom in and out while you're looking at a webpage, picture, or other content, touch the screen with your finger and thumb and pinch them together or apart.

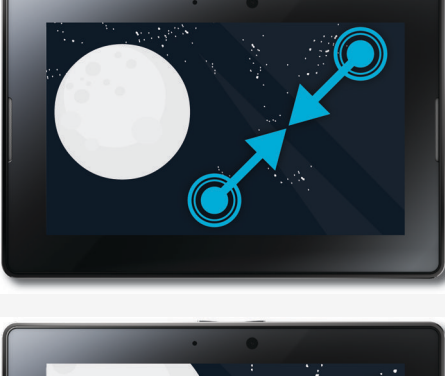

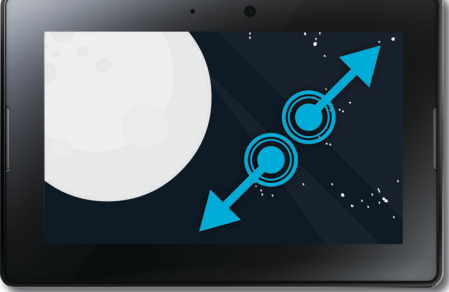

#### <span id="page-10-0"></span>**Drag**

To move something from one place to another, touch and hold the item you want to move. Slide your finger to the position where you want it.

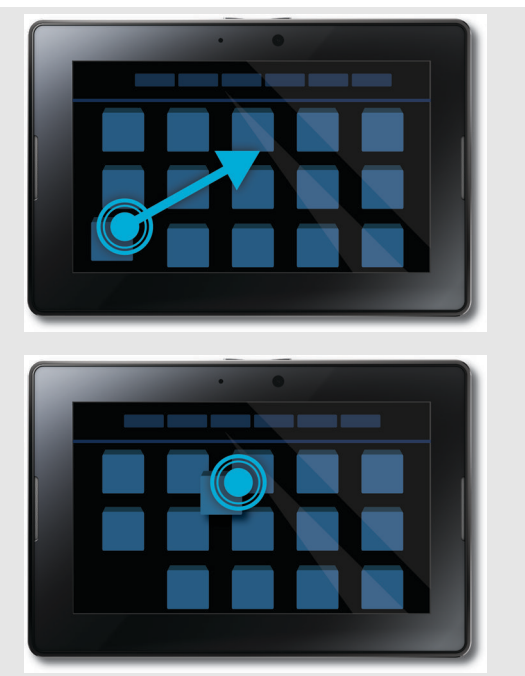

### **View your notifications**

Your BlackBerry® PlayBook™ tablet uses notifications to keep you informed about software updates, new messages, calendar reminders, battery power level, and much more. When new notifications come in, the top-left or top-right corner of your screen glows red.

- 1. To display the status bar from within any application, swipe from the upper-left corner of the frame onto the screen. You can also find the status bar on the home screen.
- 2. On the status bar, tap [flag\_icon] or [system\_notifications\_icon].

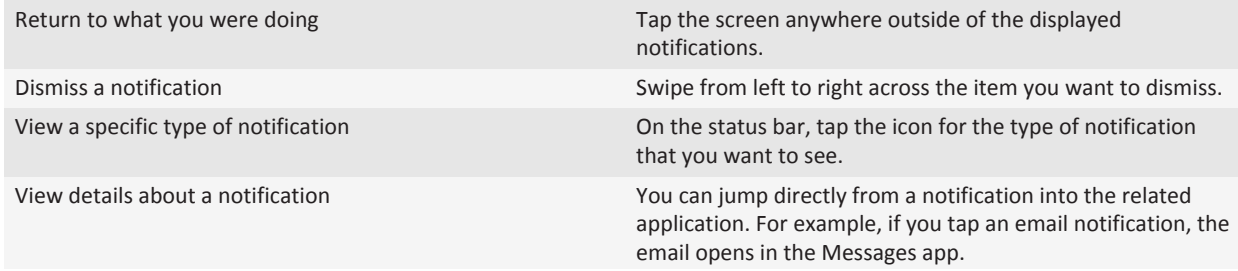

To view details, tap the notification message.

## <span id="page-12-0"></span>**BlackBerry Bridge**

### **About BlackBerry Bridge**

If you're running BlackBerry® Device Software 5.0 or later on your BlackBerry smartphone, you can connect your BlackBerry® PlayBook™ tablet to your smartphone to access push email, calendars, BBM™, files, and other data directly from your tablet.

Your tablet connects to your smartphone using Bluetooth® technology. To connect, you need the BlackBerry® Bridge™ app installed on your smartphone. You can find it in BlackBerry App World™.

When your tablet and smartphone are connected, these icons appear on your tablet's home screen:

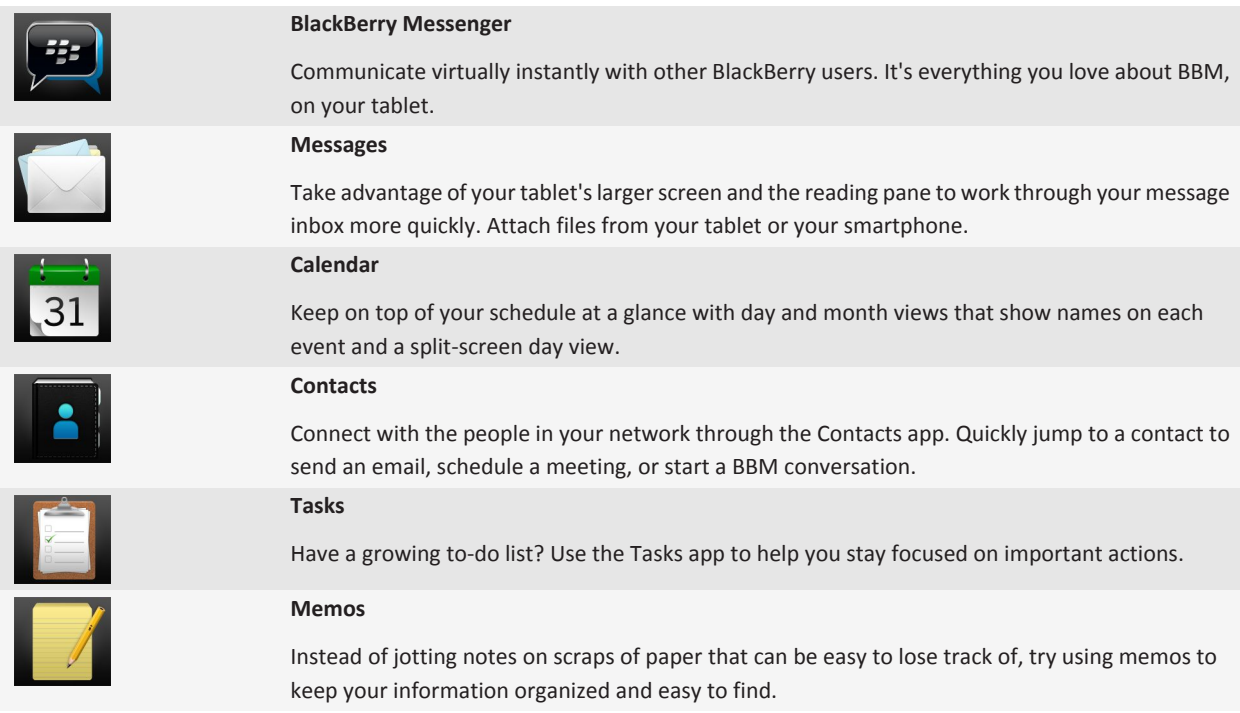

### **Connect to BlackBerry Bridge**

To connect your tablet with your BlackBerry® smartphone, you need to install the BlackBerry® Bridge™ app on your smartphone. You can find it in BlackBerry App World™.

- <span id="page-13-0"></span>1. On your tablet's home screen, on the status bar, tap [settings\_icon] > **BlackBerry Bridge**.
- 2. Tap **Setup** > **Continue**.
- 3. In the BlackBerry Bridge app on your smartphone, tap **Add Device** > **Next**.
- 4. Point your smartphone camera at the barcode displayed on your tablet to scan the barcode.

### **BlackBerry Bridge tips**

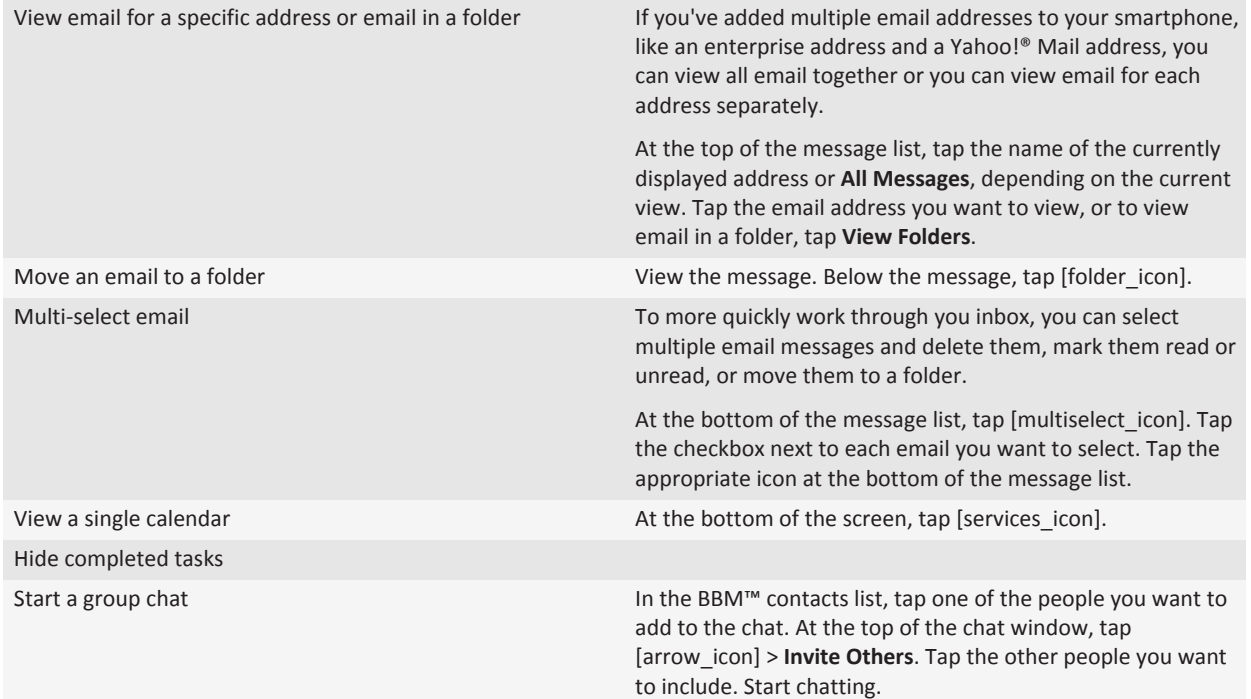

### **Troubleshooting: BlackBerry Bridge**

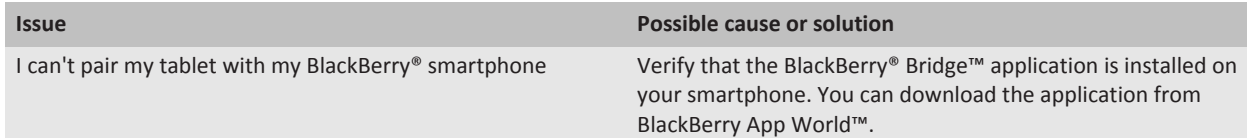

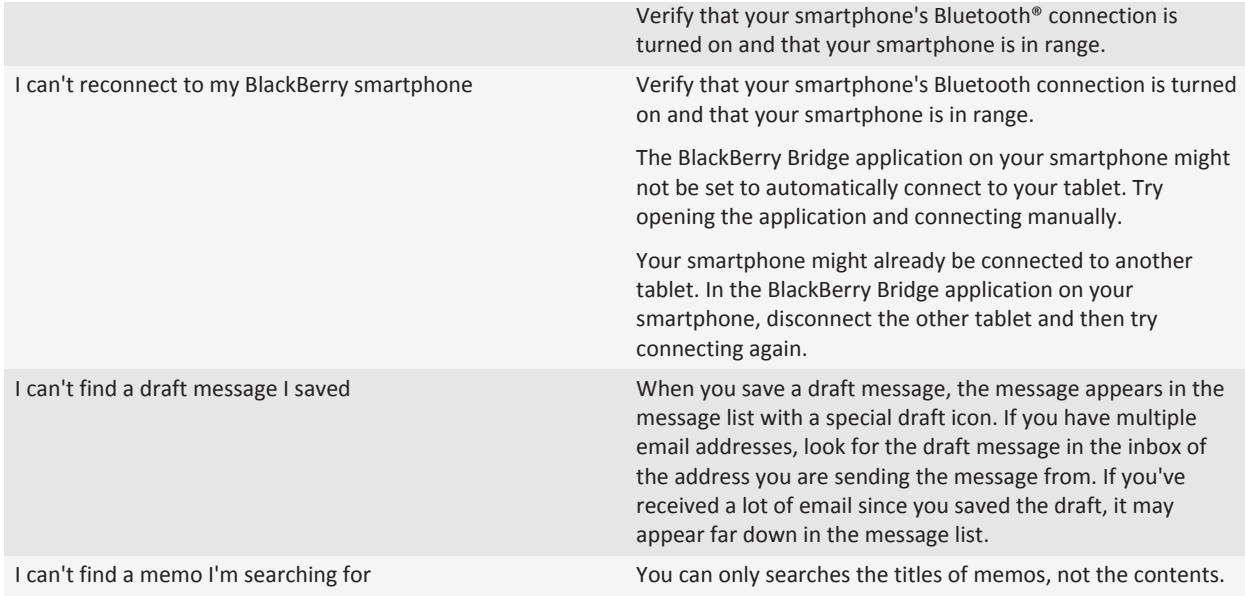

## <span id="page-15-0"></span>**Music**

### **Playing your music**

Your BlackBerry® PlayBook™ tablet supports the most popular types of audio files including MP3, M4A, WMA, and WAV. Use the built-in stereo speakers, plug in headphones, or hook your tablet's HDMI port up to a home entertainment system for some serious sound.

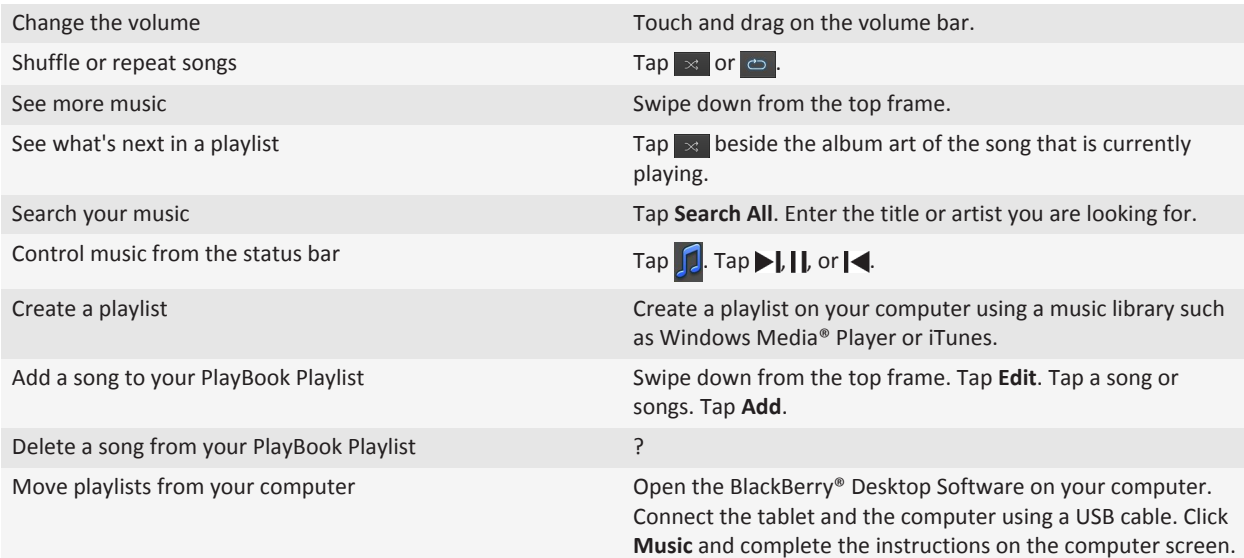

## <span id="page-16-0"></span>**Photos**

### **Viewing your photos**

Your BlackBerry® PlayBook™ tablet is the perfect way to take your photos with you and lets you share them with friends and family on a beautiful hi-res screen. Pictures that you take with the tablet's cameras are automatically saved in the **Photos** app.

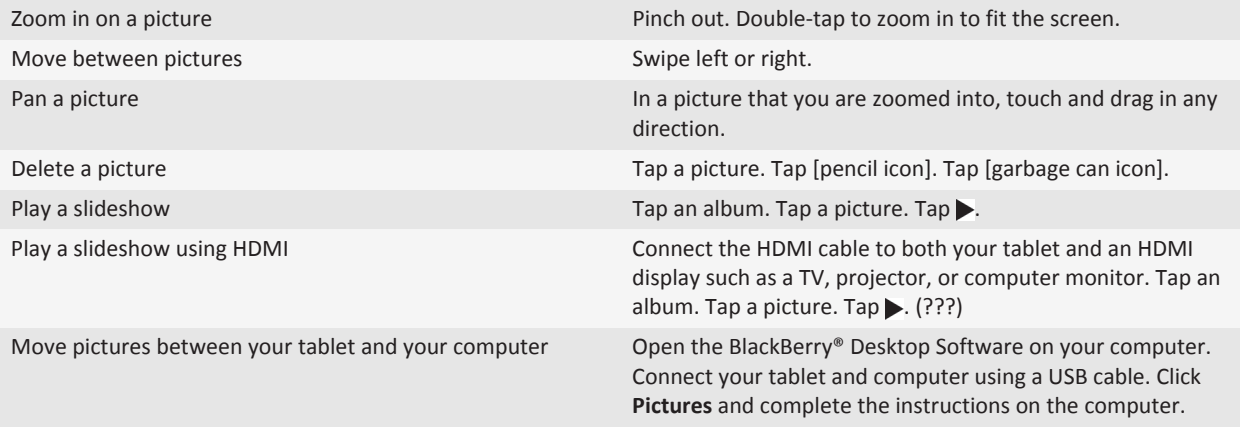

## <span id="page-17-0"></span>**Videos**

### **Playing videos**

Watch HD video on the go with your BlackBerry® PlayBook™ tablet. Your tablet plays 1080p HD videos and supports a variety of video formats such as AVI, ASF, Fv4, MP4, and WMV. For information about recording videos, see the **Camera** section of the Help.

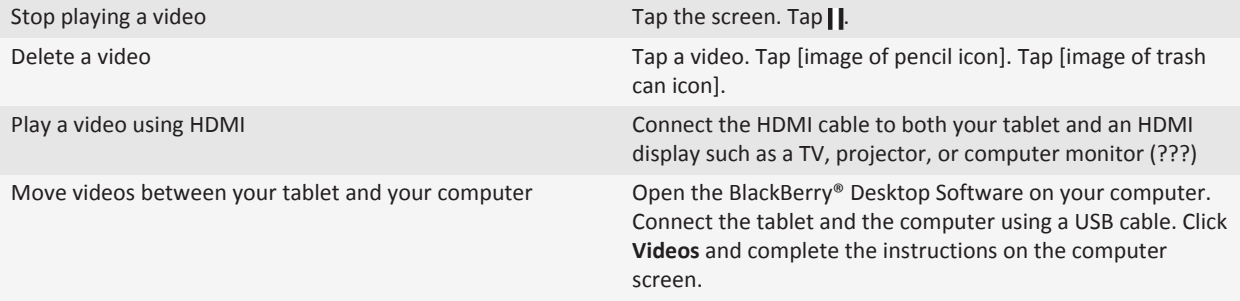

## <span id="page-18-0"></span>**Camera**

### **Taking pictures**

Your BlackBerry® PlayBook™ has a 5 megapixel rear facing camera that allows you to capture great images and a 3 megapixel front facing camera perfect for taking a quick self portrait or creating a profile picture. Pictures that you take are saved in an album in **Photos** app. For more info, see the **Photos** section of the Help.

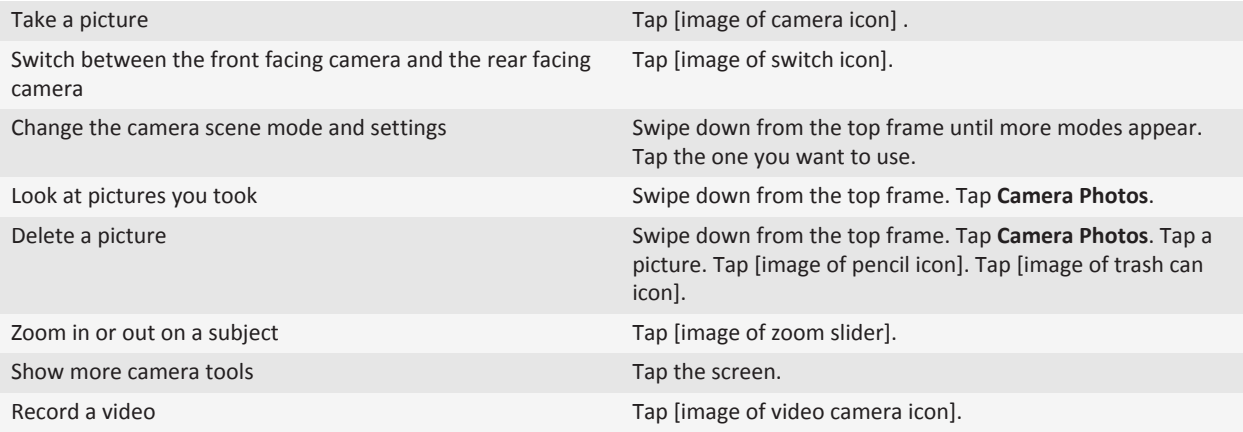

### **Recording videos**

Record crisp, clear, 720p high definition videos with your BlackBerry® PlayBook™ no matter what the occasion. You can instantly switch between the video camera and the still cameras to freeze a moment in time.

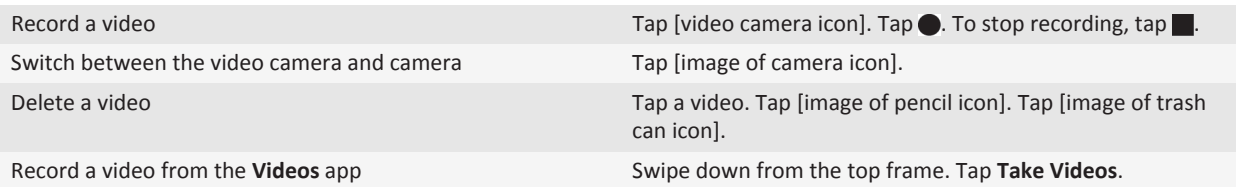

### <span id="page-19-0"></span>**Voice notes**

### **Recording voice notes**

Record a reminder or notes from lectures and meetings with a single tap. Your voice notes are listed by the date and time they are recorded.

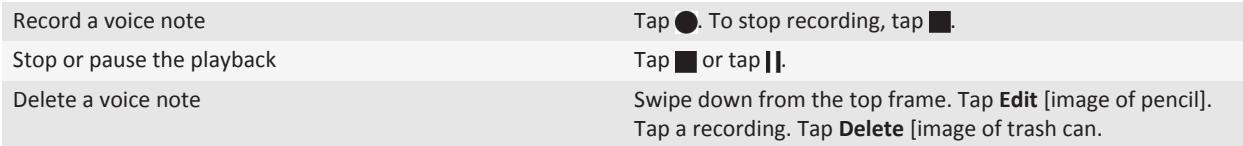

## <span id="page-20-0"></span>**BlackBerry App World**

### **Download apps with BlackBerry App World**

Enhance your BlackBerry® PlayBook™ tablet with the many games, and social networking and productivity apps available through the BlackBerry App World™ storefront. Search for apps or browse the top downloads and best sellers. You can pay for items with your credit card or using a PayPal® account. The **My World** screen gives you a streamlined view of all your apps and their statuses. You can quickly see which apps are installed, archived, deleted, or pending.

- 1. If prompted, enter your BlackBerry® ID to log in.
- 2. Search for an app or tap the app you want to download.
	- If available, to download a free or trial version of an app, tap **Install** or **Download Trial**.
	- To buy an app, tap **Purchase** > **Buy Now**.

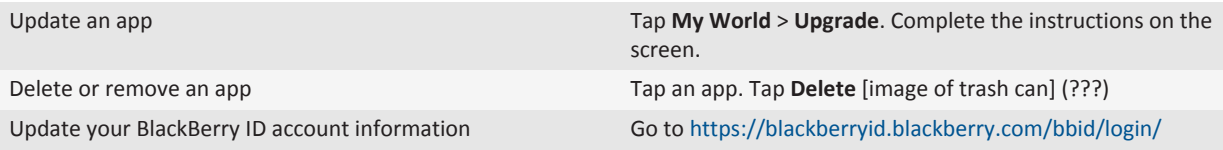

### <span id="page-21-0"></span>**Browser**

### **Browsing the web**

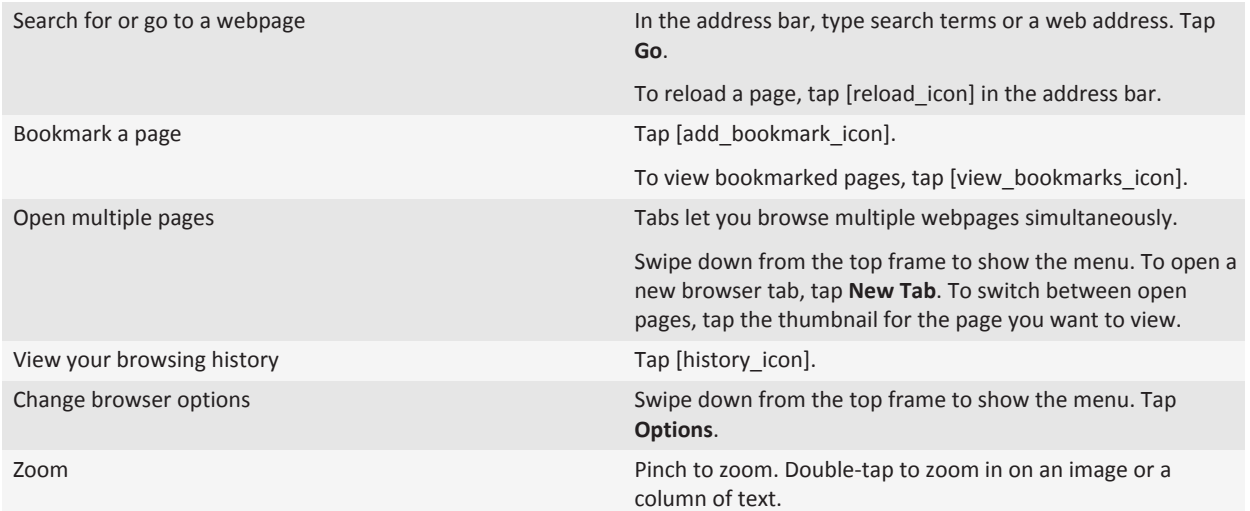

### **Troubleshooting: browser**

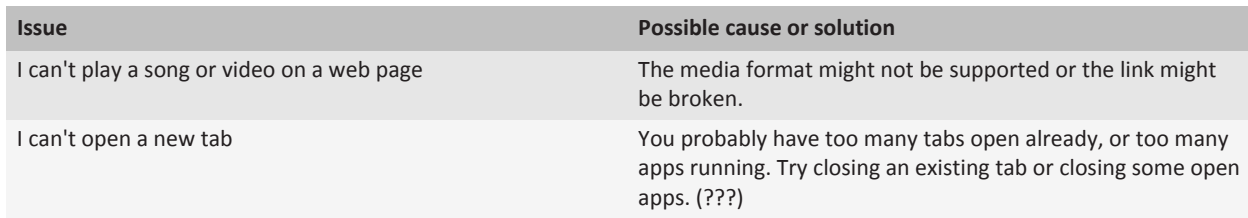

## <span id="page-22-0"></span>**Battery and power**

### **Turning off your tablet and using standby mode**

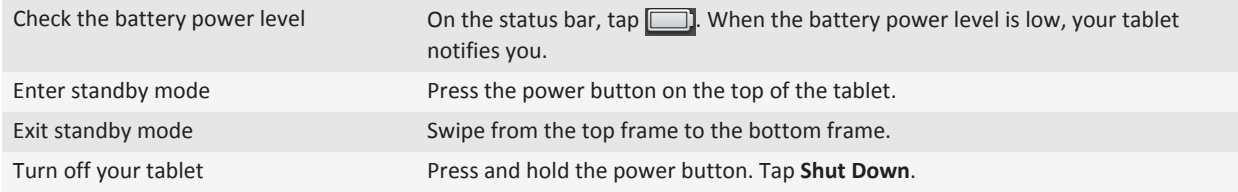

### **Extending your battery life**

To extend your tablet's battery life, charge it regularly, close applications that you're not using, and keep it out of the sun and other hot places. Also consider the following guidelines:

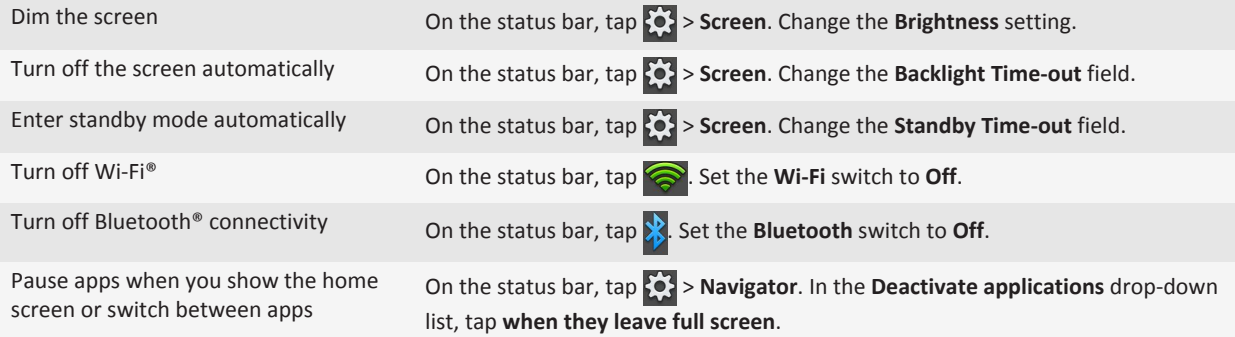

## <span id="page-23-0"></span>**Connections**

### **Wi-Fi**

### **Connect to a Wi-Fi network**

Your BlackBerry® PlayBook™ can connect to the Internet using Wi-Fi®. Public Wi-Fi networks are available in many public places, such as libraries, airports, hotels, coffee shops, and so on. When you connect to a Wi-Fi network, your tablet saves the network and connects to it automatically the next time you're within range.

- 1. On the Status bar, tap > **Wi-Fi**.
- 2. Tap the network you want to connect to. To only see networks that don't require a password, in the **Networks** drop-down list, select **Open Networks**.
- 3. If necessary, type the network password.
- 4. Tap **Connect**.

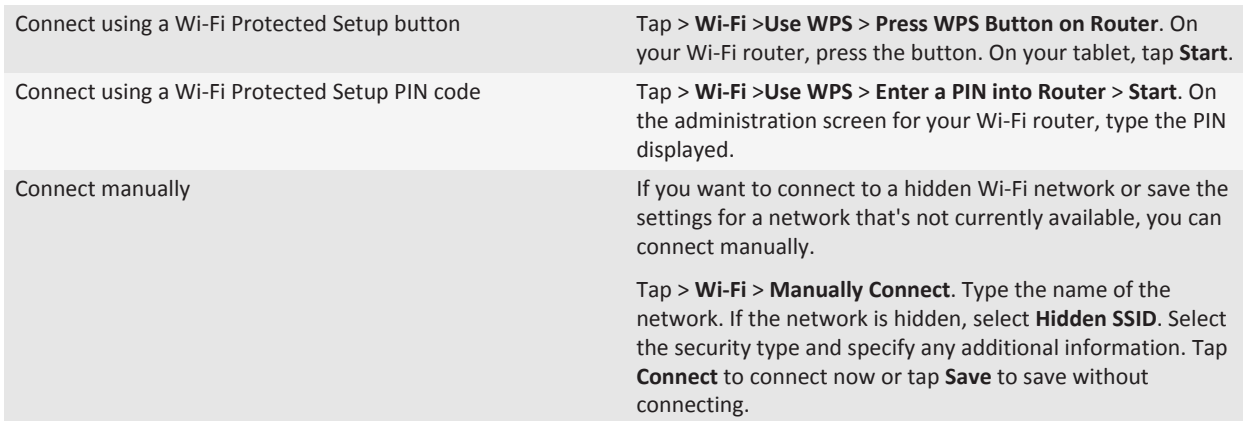

#### **Change, delete, or reorder saved Wi-Fi networks**

Your BlackBerry® PlayBook™ tablet remembers the Wi-Fi® networks you connect to and automatically connects whenever you're in range. If multiple networks are available, your tablet connects to the one closest to the top of your list of saved networks.

- 1. On the status bar, tap > **Wi-Fi**.
- 2. In the drop-down list, tap **Saved Networks**.
	- To change options for a saved network, tap the network.
	- To move a saved network up or down in the list, touch and hold the network. Drag it to where you want it.
	- To delete a saved network, tap [pencil]. Beside the network, tap [x].

• To stop your tablet from automatically connecting to a saved network, tap the network. Clear the **Enable Profile** checkbox. Tap **Save**.

### **Wi-Fi network options**

For most Wi-Fi® networks, you won't need to change the network options. If you're having trouble connecting or if you need to connect manually, you can set the network options yourself. The options available depend on the type of network you're connecting to. To find out what settings to use, if you're connecting to a home network, see the information that came with your Wi-Fi router; if you're connecting to an enterprise Wi-Fi network, talk to your administrator; if you're connecting to a hotspot, see the information provided about the hotspot or talk to an employee at the hotspot who might have details about how to connect.

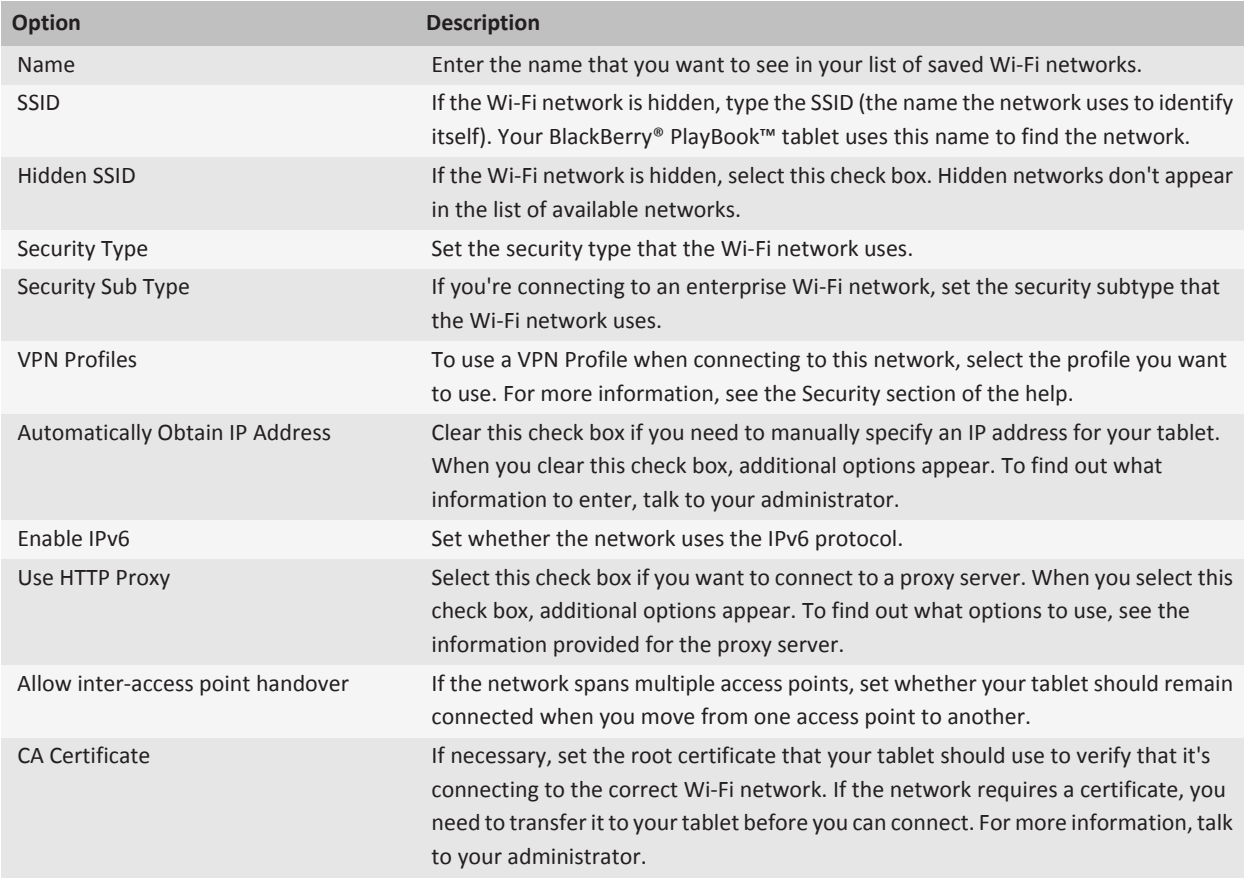

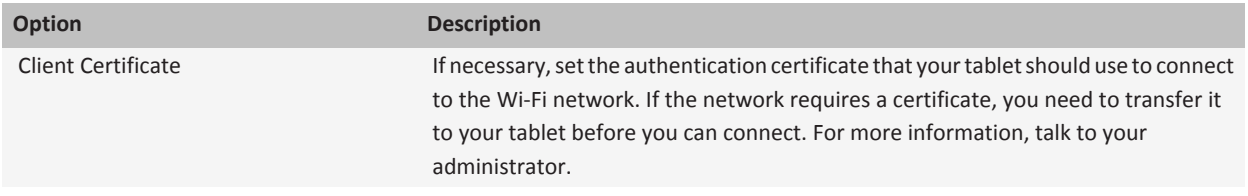

#### **I can't connect to a Wi-Fi network**

Try one of the following actions:

- On the status bar, tap and verify that the switch is set to **On**.
- The connection might have timed out. Try connecting again.
- Your tablet might be too far away from the wireless access point or wireless router to connect. Move your tablet closer and try connecting again.
- Verify that you're in a Wi-Fi® coverage area. If you're connecting to a home network, see if other wireless devices are able to connect. If you're connecting to an enterprise Wi-Fi network or a hotspot, talk to your administrator or an employee at the hotspot.
- Verify that the time on your BlackBerry® PlayBook™ tablet is synchronized with the network time. If the times are different, it could prevent your tablet from connecting (for example, if connecting to the network requires you to have a certificate on your tablet and the certificate has an expiration date).
- If the Wi-Fi network doesn't appear the list of available networks, the network might be hidden. If you know the network name, try connecting to it manually.
- Verify that the options for the Wi-Fi network are correct. To find out what options to use, for a home network, refer to the information that came with your router; for an enterprise Wi-Fi network, talk to your administrator; for a public hotspot, refer to any information provided for the hotspot or talk to an employee at the hotspot who might have details about how to connect.
- If you switched Wi-Fi networks manually, try switching to another Wi-Fi network.
- If you are using the Push Button Setup method, verify that the access point uses Wi-Fi Protected Setup™, and that it has been set to send its profile. Verify that another device is not also attempting to connect at the same time, and that not more than one access point within range is in this mode. For more information, see the information that came with your router.
- If you use PEAP, EAP-TLS, EAP-FAST or EAP-TTLS to connect to a Wi-Fi network, verify that you have installed the root certificate for the certificate authority server that created the certificate for the authentication server. The certificate must be transferred to your tablet before you can connect to the network. For more information, talk to your administrator.
- If you use EAP-TLS to connect to a Wi-Fi network, verify that you have added your authentication certificate to your tablet. The certificate must be transferred to your tablet before you can connect to the network. For more information, talk to your administrator.
- To view details about your tablet and the network you're connected to that might help with advanced troubleshooting, on the status bar, tap > **Wi-Fi**. In the lower-right corner, tap [info].

### <span id="page-26-0"></span>**Bluetooth technology**

#### **Connect a Bluetooth enabled device**

You can use Bluetooth® technology to connect your BlackBerry® PlayBook™ tablet to a wireless keyboard, mobile phone, or other device that uses a supported Bluetooth profile. The first time you connect to a device, you pair it with your tablet. Your tablet remembers paired devices and usually connects to them automatically whenever they're in range.

For information about connecting your tablet to a BlackBerry smartphone, see the BlackBerry Bridge section of the Help.

- 1. On the status bar, tap > **Bluetooth**.
- 2. Set the **Bluetooth** switch to **On**.
- 3. Tap **Add New Device** > **Search**.
- 4. Tap a device.
- 5. If necessary, do one of the following:
	- Type a pairing passkey of your choice on both the device you're pairing with and on your tablet.
	- On your tablet, type the pairing passkey that appears on the device you're pairing with or in the information that came with the device. If you don't know the passkey, try **0000**.

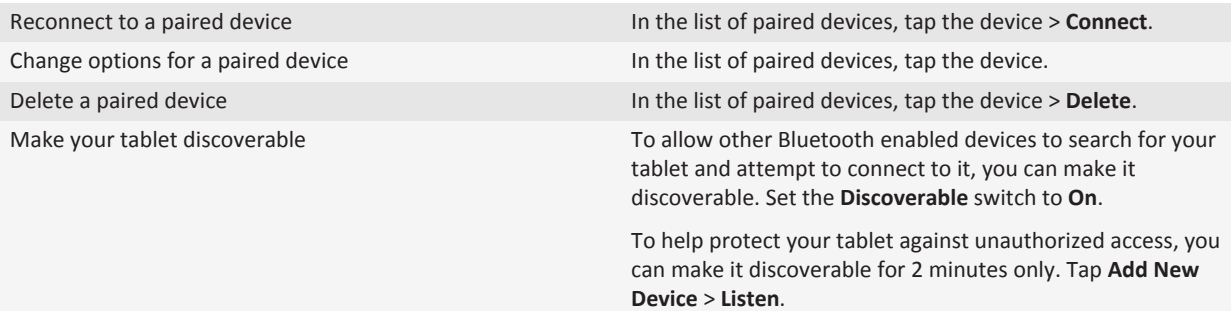

#### **Supported Bluetooth profiles**

Your BlackBerry® PlayBook™ tablet uses Bluetooth® profiles to communicate with different types of Bluetooth enabled devices. To find out if your tablet supports a specific Bluetooth enabled device, you can check the information available for the device to see what profiles it uses. Your tablet supports the profiles listed here.

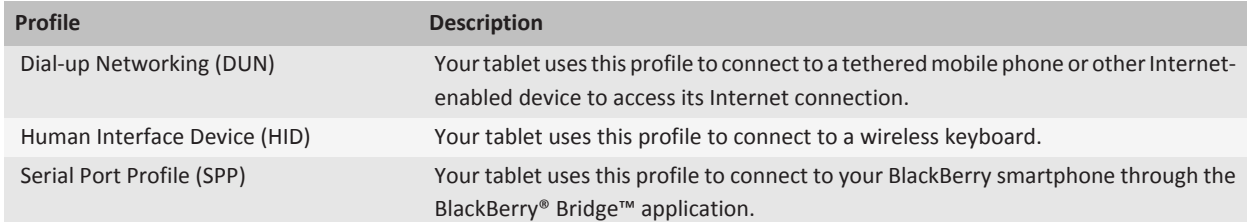

#### **I can't connect to a Bluetooth device**

Try the following actions:

- Verify that the Bluetooth® enabled device is compatible with your BlackBerry® PlayBook™ tablet. Check the information that came with the Bluetooth enabled device to find out what Bluetooth profiles it uses and verify that your tablet supports those profiles.
- If you don't know the passkey for the Bluetooth enabled device, see the information that came with the device. If you can't find any passkey information, try **0000**.
- If your tablet can't detect the Bluetooth enabled device, try making the Bluetooth enabled device discoverable, or try making your tablet discoverable and searching for your tablet from the Bluetooth enabled device.

#### **My list of paired Bluetooth devices doesn't appear**

Verify that your tablet's Bluetooth® connection is turned on.

## <span id="page-28-0"></span>**Keyboard and typing**

### **Typing with the touch screen keyboard**

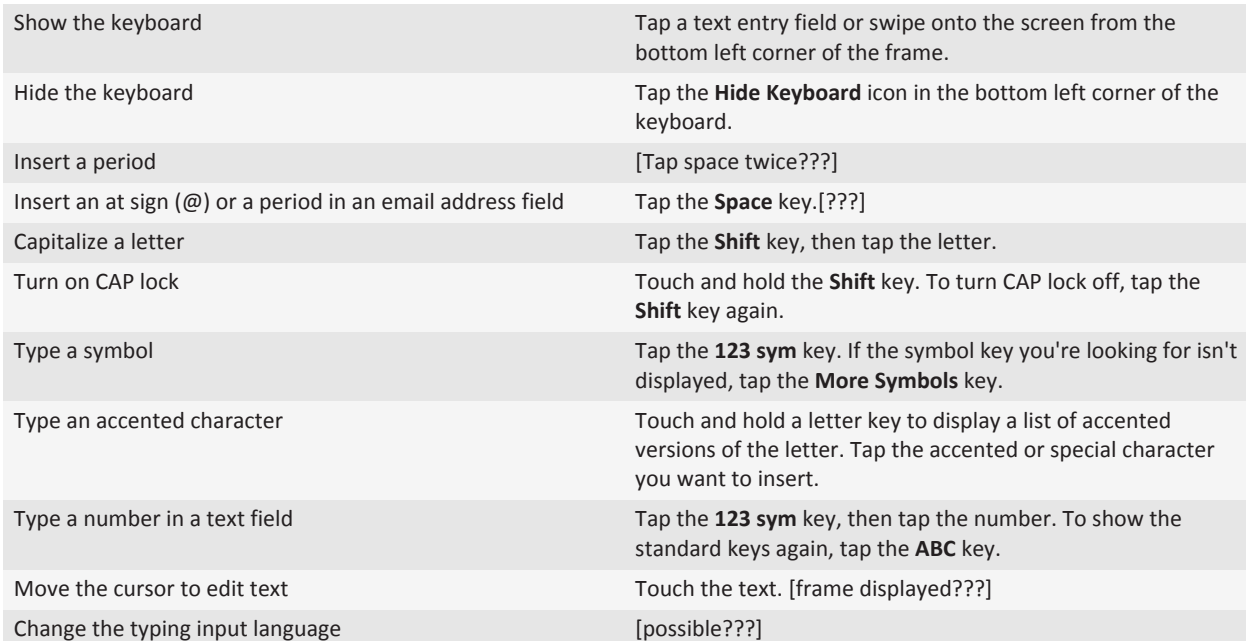

### <span id="page-29-0"></span>**Word to Go**

### **Creating and editing documents**

Using your BlackBerry® PlayBook™ and Word To Go you can edit, update, and save your important information in one convenient location.

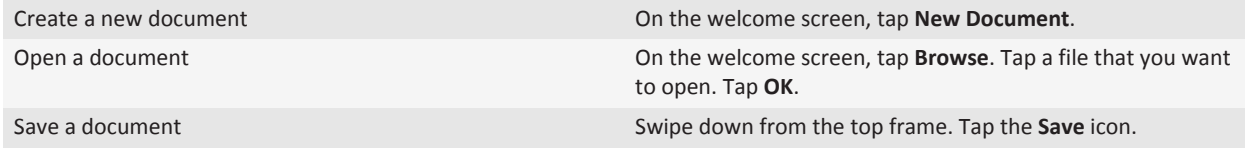

### **Word To Go icons**

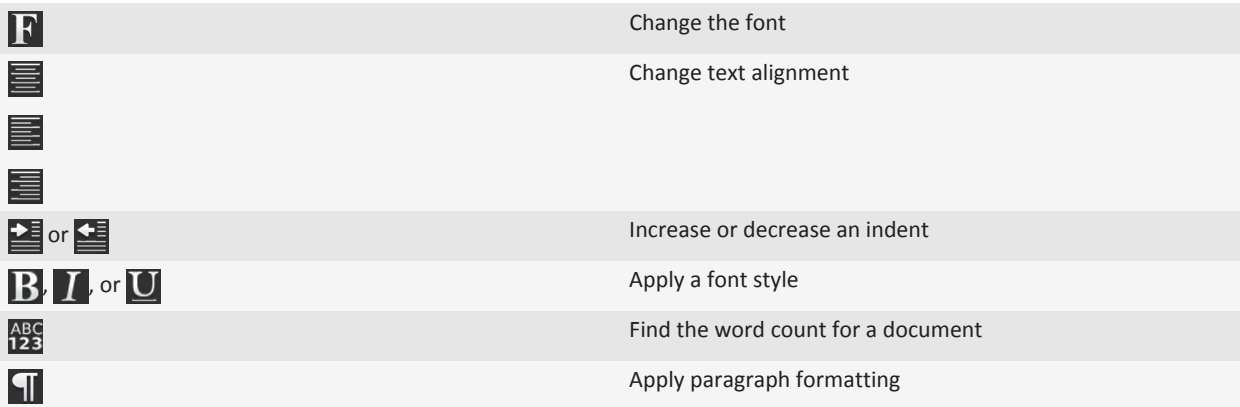

## <span id="page-30-0"></span>**Sheet to Go**

### **Creating and editing spreadsheets**

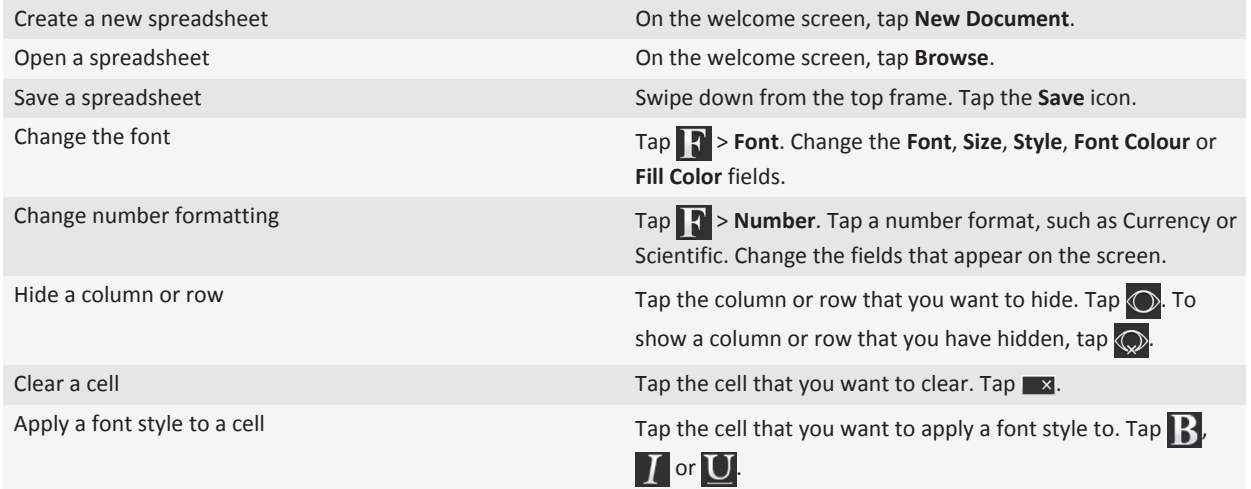

### <span id="page-31-0"></span>**Legal notice**

©2011 Research In Motion Limited. All rights reserved. BlackBerry®, RIM®, Research In Motion®, and related trademarks, names, and logos are the property of Research In Motion Limited and are registered and/or used in the U.S. and countries around the world.

All other trademarks are the property of their respective owners.

This documentation including all documentation incorporated by reference herein such as documentation provided or made available at [www.blackberry.com/go/docs](http://www.blackberry.com/go/docs) is provided or made accessible "AS IS" and "AS AVAILABLE" and without condition, endorsement, guarantee, representation, or warranty of any kind by Research In Motion Limited and its affiliated companies ("RIM") and RIM assumes no responsibility for any typographical, technical, or other inaccuracies, errors, or omissions in this documentation. In order to protect RIM proprietary and confidential information and/or trade secrets, this documentation may describe some aspects of RIM technology in generalized terms. RIM reserves the right to periodically change information that is contained in this documentation; however, RIM makes no commitment to provide any such changes, updates, enhancements, or other additions to this documentation to you in a timely manner or at all.

This documentation might contain references to third-party sources of information, hardware or software, products or services including components and content such as content protected by copyright and/or third-party web sites (collectively the "Third Party Products and Services"). RIM does not control, and is not responsible for, any Third Party Products and Services including, without limitation the content, accuracy, copyright compliance, compatibility, performance, trustworthiness, legality, decency, links, or any other aspect of Third Party Products and Services. The inclusion of a reference to Third Party Products and Services in this documentation does not imply endorsement by RIM of the Third Party Products and Services or the third party in any way.

EXCEPT TO THE EXTENT SPECIFICALLY PROHIBITED BY APPLICABLE LAW IN YOUR JURISDICTION, ALL CONDITIONS, ENDORSEMENTS, GUARANTEES, REPRESENTATIONS, OR WARRANTIES OF ANY KIND, EXPRESS OR IMPLIED, INCLUDING WITHOUT LIMITATION, ANY CONDITIONS, ENDORSEMENTS, GUARANTEES, REPRESENTATIONS OR WARRANTIES OF DURABILITY, FITNESS FOR A PARTICULAR PURPOSE OR USE, MERCHANTABILITY, MERCHANTABLE QUALITY, NON-INFRINGEMENT, SATISFACTORY QUALITY, OR TITLE, OR ARISING FROM A STATUTE OR CUSTOM OR A COURSE OF DEALING OR USAGE OF TRADE, OR RELATED TO THE DOCUMENTATION OR ITS USE, OR PERFORMANCE OR NON-PERFORMANCE OF ANY SOFTWARE, HARDWARE, SERVICE, OR ANY THIRD PARTY PRODUCTS AND SERVICES REFERENCED HEREIN, ARE HEREBY EXCLUDED. YOU MAY ALSO HAVE OTHER RIGHTS THAT VARY BY STATE OR PROVINCE. SOME JURISDICTIONS MAY NOT ALLOW THE EXCLUSION OR LIMITATION OF IMPLIED WARRANTIES AND CONDITIONS. TO THE EXTENT PERMITTED BY LAW, ANY IMPLIED WARRANTIES OR CONDITIONS RELATING TO THE DOCUMENTATION TO THE EXTENT THEY CANNOT BE EXCLUDED AS SET OUT ABOVE, BUT CAN BE LIMITED, ARE HEREBY LIMITED TO NINETY (90) DAYS FROM THE DATE YOU FIRST ACQUIRED THE DOCUMENTATION OR THE ITEM THAT IS THE SUBJECT OF THE CLAIM.

TO THE MAXIMUM EXTENT PERMITTED BY APPLICABLE LAW IN YOUR JURISDICTION, IN NO EVENT SHALL RIM BE LIABLE FOR ANY TYPE OF DAMAGES RELATED TO THIS DOCUMENTATION OR ITS USE, OR PERFORMANCE OR NON-PERFORMANCE OF ANY SOFTWARE, HARDWARE, SERVICE, OR ANY THIRD PARTY PRODUCTS AND SERVICES REFERENCED HEREIN INCLUDING WITHOUT LIMITATION ANY OF THE FOLLOWING DAMAGES: DIRECT, CONSEQUENTIAL, EXEMPLARY, INCIDENTAL, INDIRECT, SPECIAL, PUNITIVE, OR AGGRAVATED DAMAGES, DAMAGES FOR LOSS OF PROFITS OR REVENUES, FAILURE TO REALIZE ANY EXPECTED SAVINGS, BUSINESS INTERRUPTION, LOSS OF BUSINESS INFORMATION, LOSS OF BUSINESS OPPORTUNITY, OR CORRUPTION OR LOSS OF DATA, FAILURES TO TRANSMIT OR RECEIVE ANY DATA, PROBLEMS ASSOCIATED WITH ANY APPLICATIONS USED IN CONJUNCTION WITH RIM PRODUCTS OR SERVICES, DOWNTIME COSTS, LOSS OF THE USE OF RIM PRODUCTS OR SERVICES OR

ANY PORTION THEREOF OR OF ANY AIRTIME SERVICES, COST OF SUBSTITUTE GOODS, COSTS OF COVER, FACILITIES OR SERVICES, COST OF CAPITAL, OR OTHER SIMILAR PECUNIARY LOSSES, WHETHER OR NOT SUCH DAMAGES WERE FORESEEN OR UNFORESEEN, AND EVEN IF RIM HAS BEEN ADVISED OF THE POSSIBILITY OF SUCH DAMAGES.

TO THE MAXIMUM EXTENT PERMITTED BY APPLICABLE LAW IN YOUR JURISDICTION, RIM SHALL HAVE NO OTHER OBLIGATION, DUTY, OR LIABILITY WHATSOEVER IN CONTRACT, TORT, OR OTHERWISE TO YOU INCLUDING ANY LIABILITY FOR NEGLIGENCE OR STRICT LIABILITY.

THE LIMITATIONS, EXCLUSIONS, AND DISCLAIMERS HEREIN SHALL APPLY: (A) IRRESPECTIVE OF THE NATURE OF THE CAUSE OF ACTION, DEMAND, OR ACTION BY YOU INCLUDING BUT NOT LIMITED TO BREACH OF CONTRACT, NEGLIGENCE, TORT, STRICT LIABILITY OR ANY OTHER LEGAL THEORY AND SHALL SURVIVE A FUNDAMENTAL BREACH OR BREACHES OR THE FAILURE OF THE ESSENTIAL PURPOSE OF THIS AGREEMENT OR OF ANY REMEDY CONTAINED HEREIN; AND (B) TO RIM AND ITS AFFILIATED COMPANIES, THEIR SUCCESSORS, ASSIGNS, AGENTS, SUPPLIERS (INCLUDING AIRTIME SERVICE PROVIDERS), AUTHORIZED RIM DISTRIBUTORS (ALSO INCLUDING AIRTIME SERVICE PROVIDERS) AND THEIR RESPECTIVE DIRECTORS, EMPLOYEES, AND INDEPENDENT CONTRACTORS.

IN ADDITION TO THE LIMITATIONS AND EXCLUSIONS SET OUT ABOVE, IN NO EVENT SHALL ANY DIRECTOR, EMPLOYEE, AGENT, DISTRIBUTOR, SUPPLIER, INDEPENDENT CONTRACTOR OF RIM OR ANY AFFILIATES OF RIM HAVE ANY LIABILITY ARISING FROM OR RELATED TO THE DOCUMENTATION.

Prior to subscribing for, installing, or using any Third Party Products and Services, it is your responsibility to ensure that your airtime service provider has agreed to support all of their features. Some airtime service providers might not offer Internet browsing functionality with a subscription to the BlackBerry® Internet Service. Check with your service provider for availability, roaming arrangements, service plans and features. Installation or use of Third Party Products and Services with RIM's products and services may require one or more patent, trademark, copyright, or other licenses in order to avoid infringement or violation of third party rights. You are solely responsible for determining whether to use Third Party Products and Services and if any third party licenses are required to do so. If required you are responsible for acquiring them. You should not install or use Third Party Products and Services until all necessary licenses have been acquired. Any Third Party Products and Services that are provided with RIM's products and services are provided as a convenience to you and are provided "AS IS" with no express or implied conditions, endorsements, guarantees, representations, or warranties of any kind by RIM and RIM assumes no liability whatsoever, in relation thereto. Your use of Third Party Products and Services shall be governed by and subject to you agreeing to the terms of separate licenses and other agreements applicable thereto with third parties, except to the extent expressly covered by a license or other agreement with RIM.

Certain features outlined in this documentation require a minimum version of BlackBerry® Enterprise Server, BlackBerry® Desktop Software, and/or BlackBerry® Device Software.

The terms of use of any RIM product or service are set out in a separate license or other agreement with RIM applicable thereto. NOTHING IN THIS DOCUMENTATION IS INTENDED TO SUPERSEDE ANY EXPRESS WRITTEN AGREEMENTS OR WARRANTIES PROVIDED BY RIM FOR PORTIONS OF ANY RIM PRODUCT OR SERVICE OTHER THAN THIS DOCUMENTATION.

BlackBerry® PlayBook™ tablet model number: RDJ21WW

## $CE0560O$

This is a Wi-Fi® enabled device subject to restrictions of use in some member states of the European Community.

Research In Motion Limited 295 Phillip Street Waterloo, ON N2L 3W8 Canada

Research In Motion UK Limited Centrum House 36 Station Road Egham, Surrey TW20 9LF United Kingdom

Published in Canada